# Moja sviionica TESLAEDU

**Кратко упутство за веб и мобилну апликацију**

### Приступање апликацији

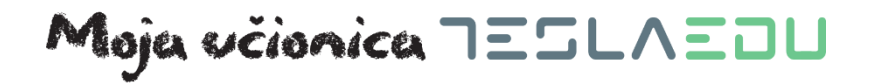

Платформи Моја učionica - TeslaEDU можеш да приступиш на два начина: путем веба и путем мобилне апликације.

Апликацији на вебу приступаш путем следећег линка: [www.mojaucionica.gov.rs](http://www.mojaucionica.gov.rs/)

Мобилну апликацију преузимаш из [Play Store-](https://play.google.com/store/apps/details?id=com.comtrade.mojaucionicatedu&version=2018051700&lang=en&iosappid=633359593&androidappid=com.comtrade.mojaucionicatedu)а.

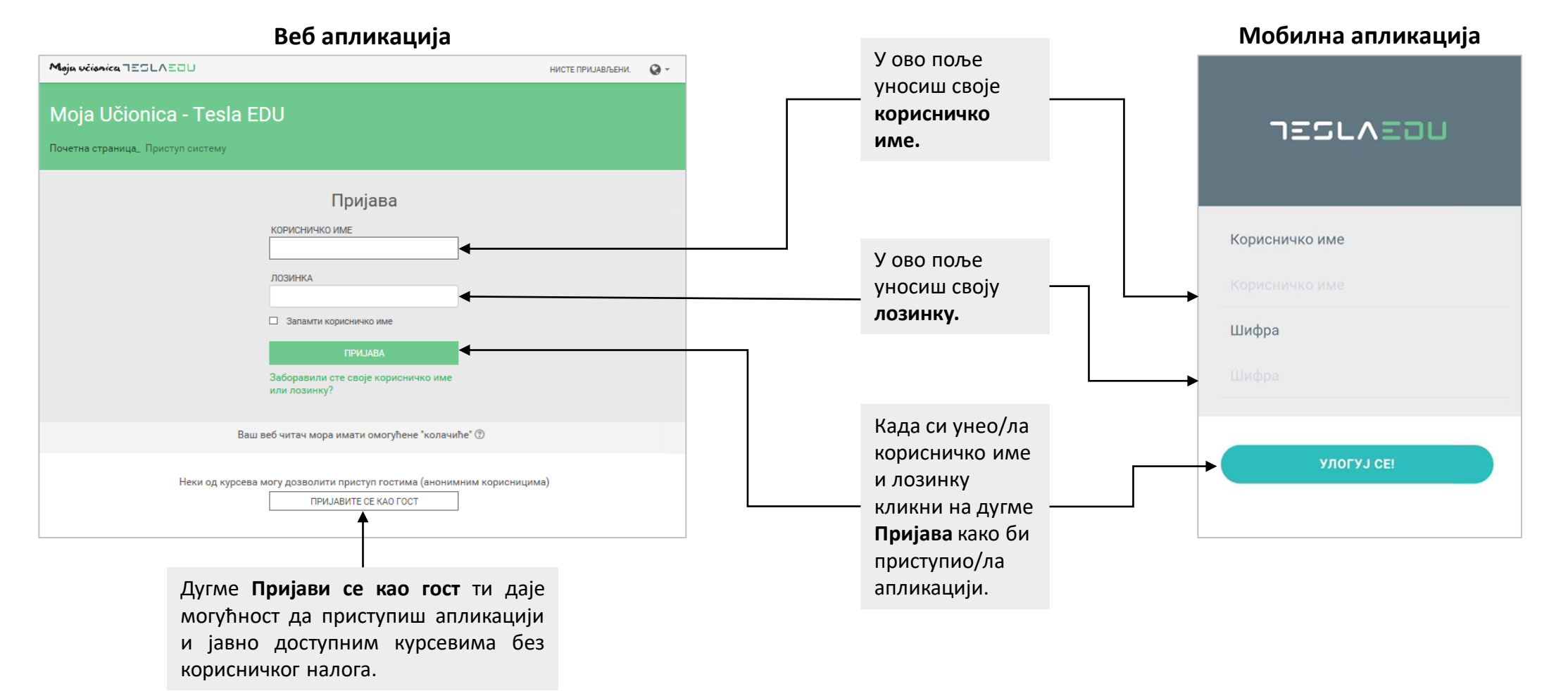

### Приступање апликацији

Након пријаве у апликацију, отвара се почетна страна са свим курсевима које похађаш.

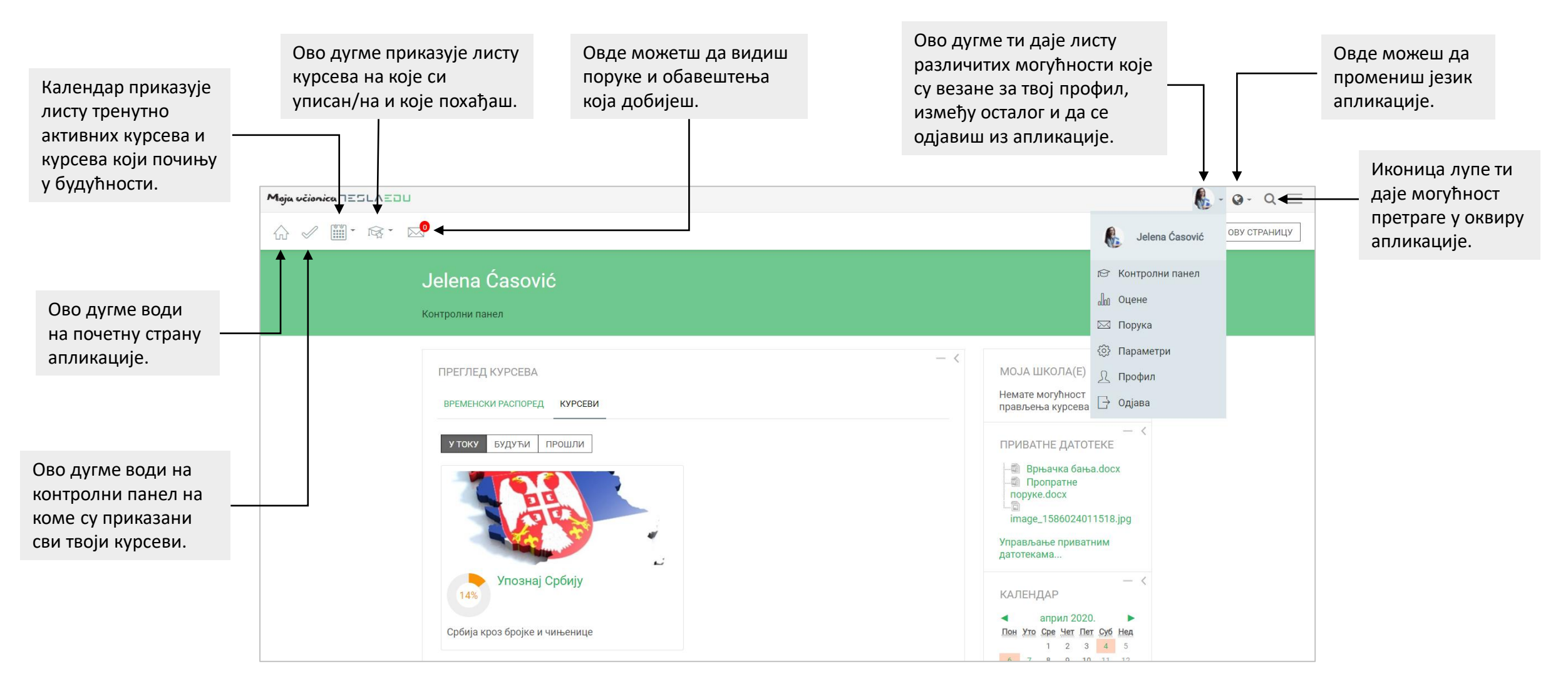

### Приступање апликацији

# Moja včionica 755LAE0U

Након пријаве у мобилну апликацију, отвара се почетна страна са свим курсевима које похађаш. Кликом на иконицу у горњем левом углу, отвара се главни мени апликације.

Упоз

Срби

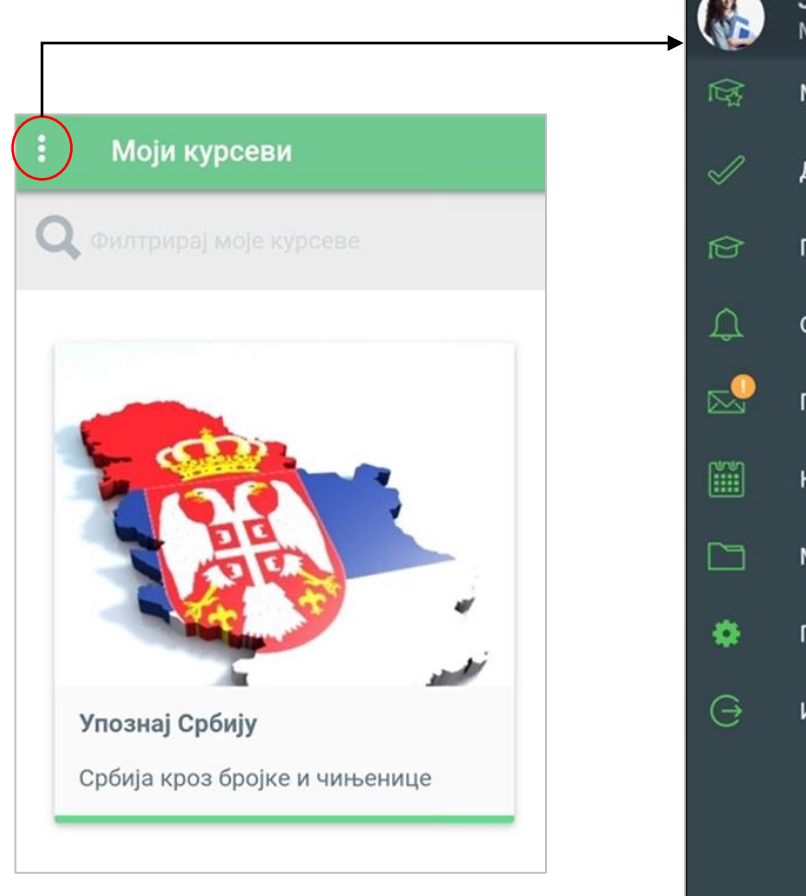

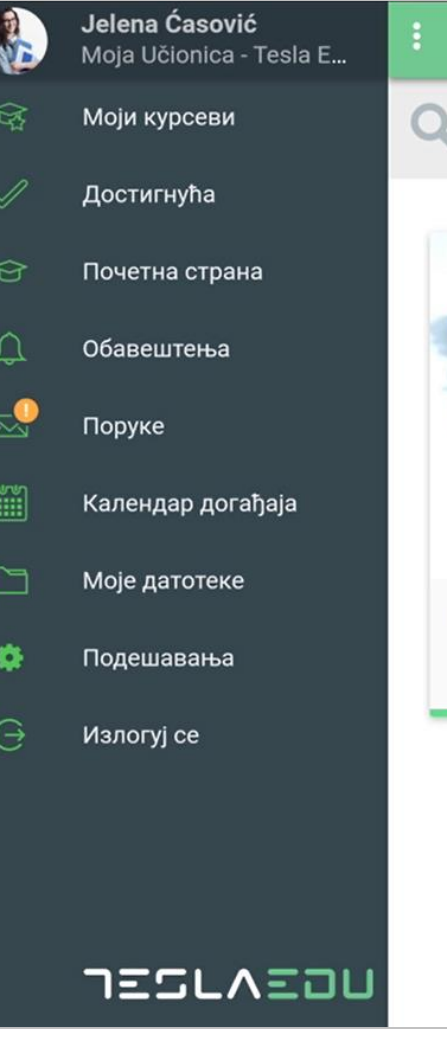

#### **Моји курсеви**

Води те на страну на којој је приказана листа свих курсева на које си уписан.

#### **Достигнућа**

Даје ти увид у достигнућа која си остварио/ла: сумарне оцене, оцене, присуство, комплетираност наставе.

### **Почетна страна**

Враћа те на почетну страну апликације.

#### **Обавештења** Приказује листу обавештења која си добио/ла.

#### **Поруке** Даје ти могућност да прочиташ поруке које си добио/ла од наставника.

**Календар догађаја** Приказује листу догађаја чији се рок за испуњење приближава.

#### **Моје датотеке**

Даје ти могућност да на једном месту чуваш датотеке које си окачио у апликацију, као и оне које си преузео из апликације.

#### **Подешавања**

Место на коме вршиш основна подешавања апликације, као што је на пример избор језика апликације.

#### **Излогуј се**

Опција која служи да се одјавиш из апликације.

### Похађање курсева

# Moja včionica 755LAE0U

Кликом на ову иконицу

постаје доступан мени У главном менију се Maja učisnica TESLAEDU  $-9 \alpha$ са приказаном листом појављује нова иконица  $\ell$   $\frac{99}{100}$   $\rightarrow$   $\infty$   $\rightarrow$ твојих курсева и другим УКЉУЧИ УРЕЂИВАН која отвара мени са додатним опцијама.следећим опцијама: Илустративни курс: Србија **НАВИГАЦИЈА** Контролни панел\_ Курсеви\_ Јавно доступни курсеви\_ Илустративни курс: Србија Учесници **ВАШ НАПРЕДАК ©** Почетна страница сајта Оцене ПРЕТРАЖИ ФОРУМЕ ▶ Странице сајта Увод • Моји курсеви Задаци ДАЛЬЕ Србија № Присуства Србија се налази на Балкану - региону југоисточне Европе Напредно претраживан  $(2)$ (око 80% територије) и у Панонској низији - региону средње Европе (око 20% територије). ↑ Ресурси Уз то, географски и климатски гледано, Србија се једним HAJHOBIJE BECTI делом убраја и у медитеранске земље, мада у њој Тестови преовлађује умерено-континентална клима. Додај нову тему... Организација Уједињених нација за образовање, науку и **У** Беџеви Доступност курса културу (Унеско) Светска баштина ставила је седам | Форуми А Компетенције 24. мар, 19:30 Tijana Drčelić локалитета у Србији под своју заштиту, уврстивши их у места од изузетног значаја за светску културу, науку и образовање. **• Оцене** Старије теме ... Вести курса Србија ПРЕДСТОЈЕЋИ Форум на коме **P** Присуство  $\Box$ ДОГАЂАЈИ наставници Нема предстојећих објављују вести у догађаја Демографија оквиру курса. Иди на календар.. Демографски подаци  $-<$ Становништво чине Срби, Мађари, Бошњаци, Роми, Југословени, Хрвати, **НЕДАВНЕ** Црногорци, Албанци, Словаци, Власи, Румуни, Македонци, Муслимани, АКТИВНОСТИ Бугари, Буњевци, Русини, Украјинци, Словенци, Горанци, Немци, Руси, Чеси и остали. Активност од среда, 1. Доступни материјали у април 2020., 01:51 Квадратићи које чекираш Према попису из 2011. године, Србија има 9.024.734 становника. Потпуни извештај о оквиру лекције: У главном граду Србије - Београду живи преко милион и по становника. недавним активностима... када си одрадио Нема скорашњих документ, презентација, активности посматрану активност  $\Box$ <sup>■</sup>Србија - демографија задатак или тест. (прочитао лекцију, урадио Д Документ Србија - демографија  $\Box$ задатак или тест).  $\Box$ A) Која су твоја три омиљена симбола Србије?

Кликом на курс, апликација отвара садржај и материјале који постоје у оквиру одабраног курса.

### Похађање курсева

# Moja včionica 755LAE0U

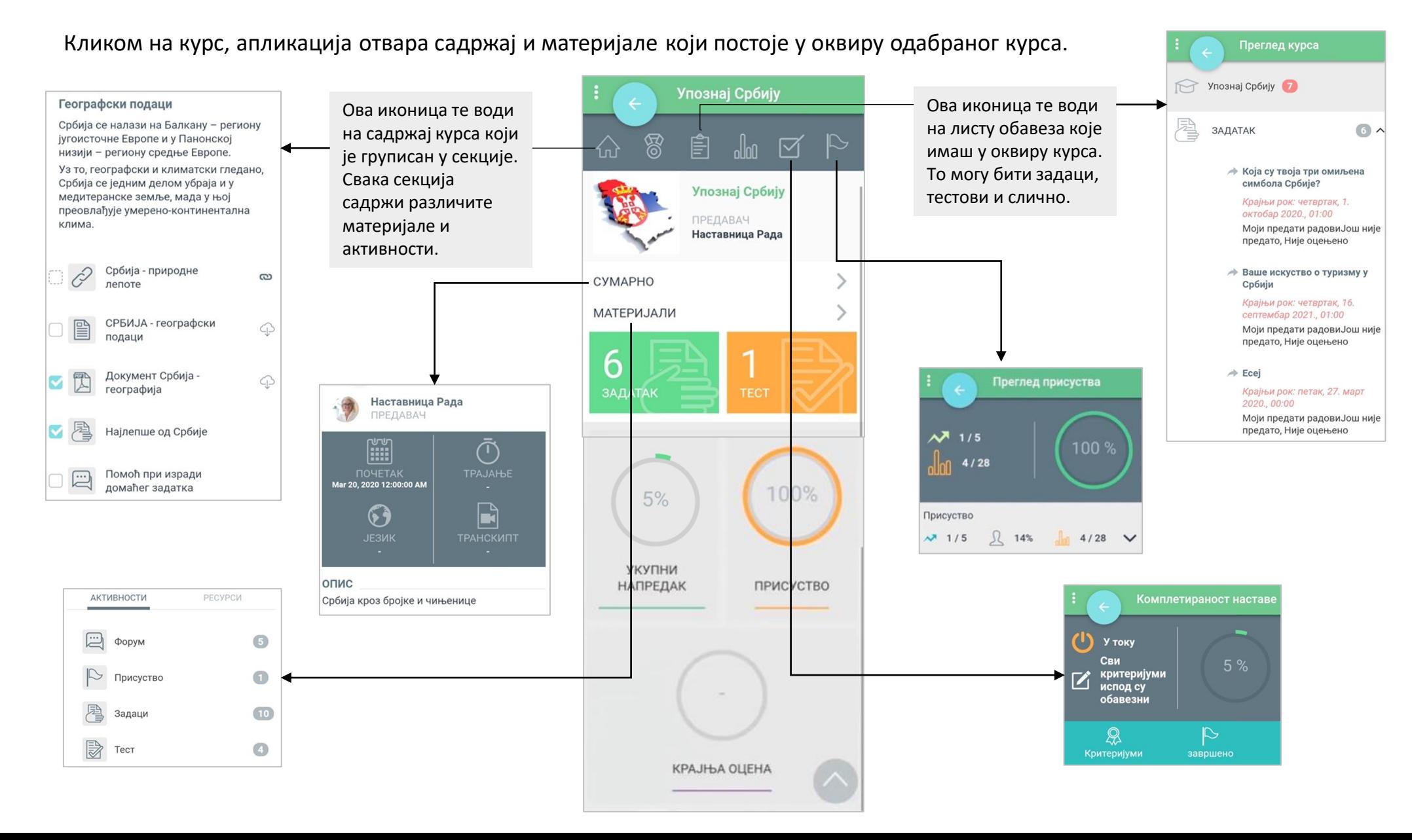

### Решавање домаћих задатака

# Moja včionica 755LAE0U

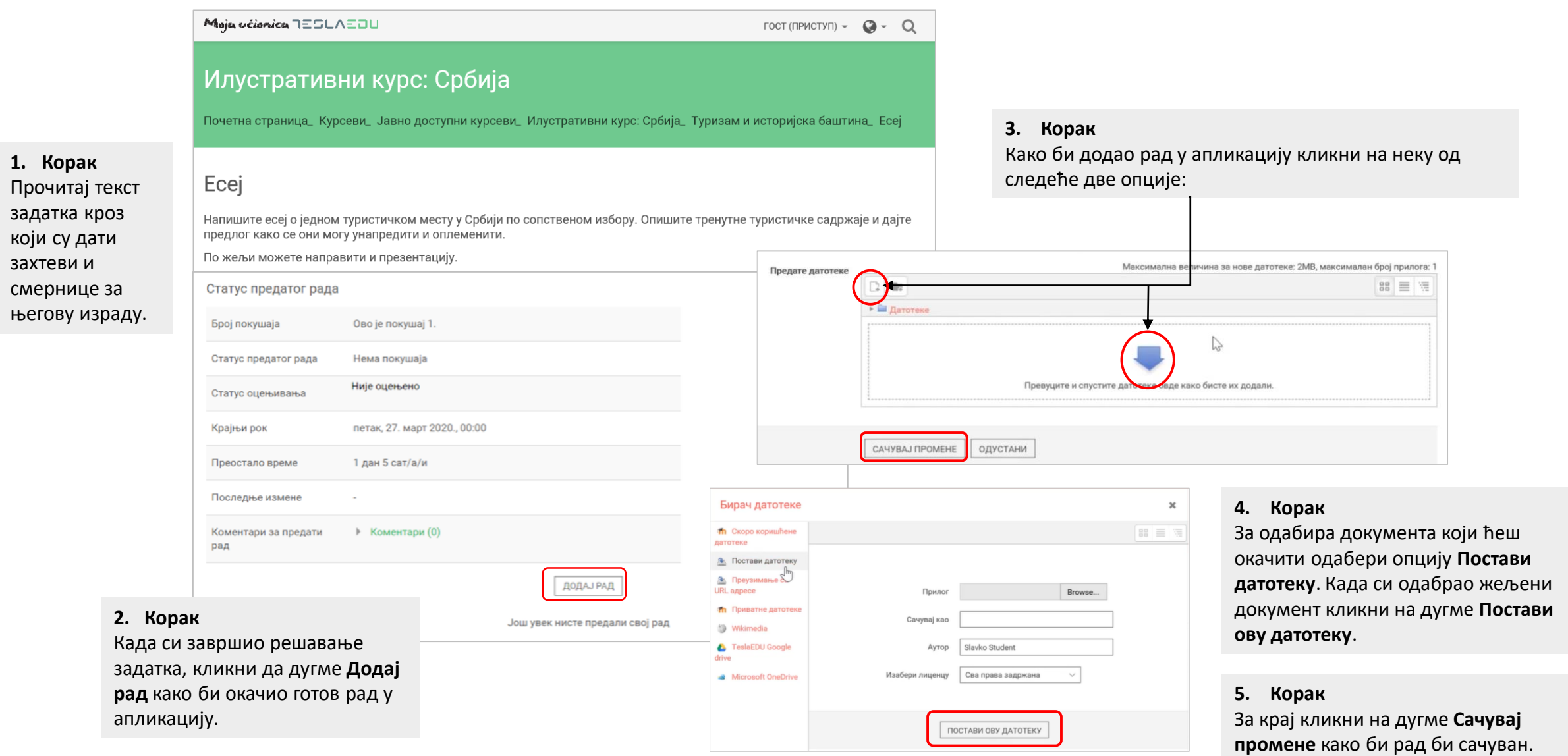

### Решавање домаћих задатака

# Moja včionica 755LAE0U

Домаћем задатку приступаш преко курса и лекције у оквиру које је задат.

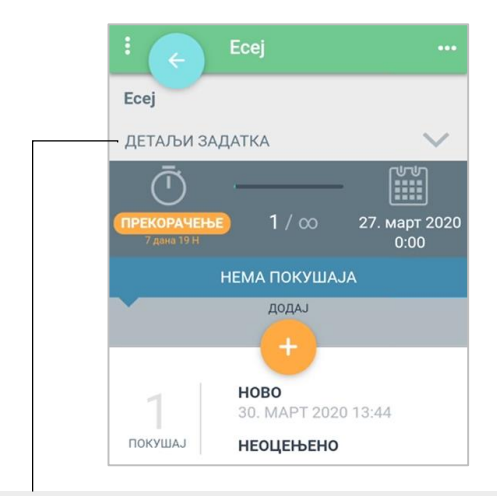

У оквиру дела **Детаљи задатка** можеш да прочиташ текст задатка и да видиш који је крајњи рок за предају.

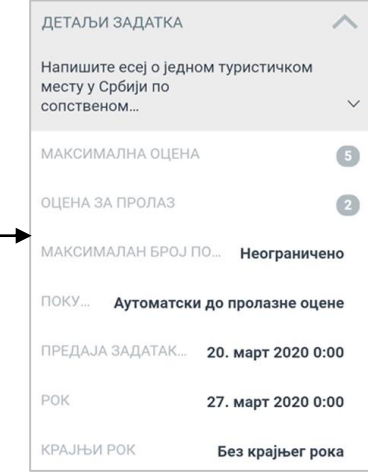

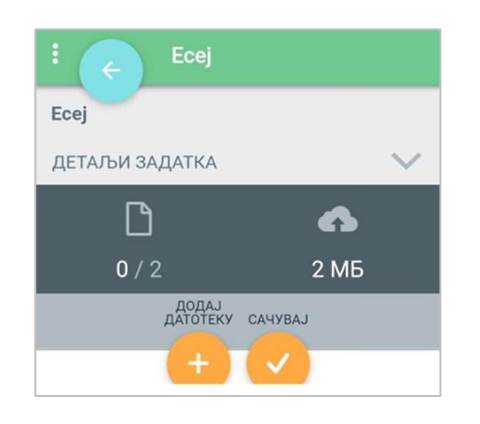

Уколико си завршио рад који је решење задатка, кликни на дугме **Додај датотеку** како би додао рад у апликацију.

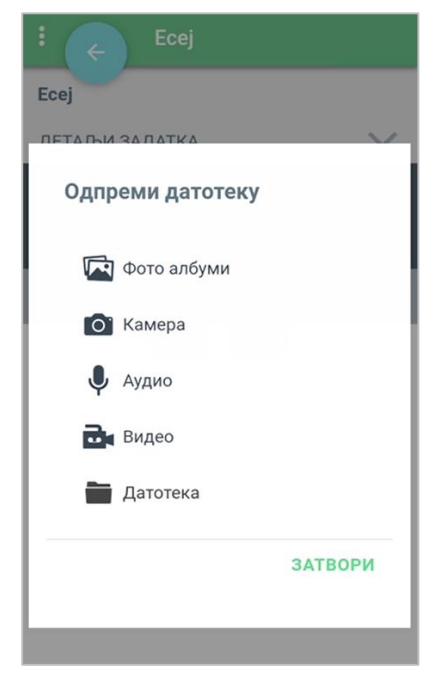

У овом прозору бираш документ који желиш да окачиш као решење задатка.

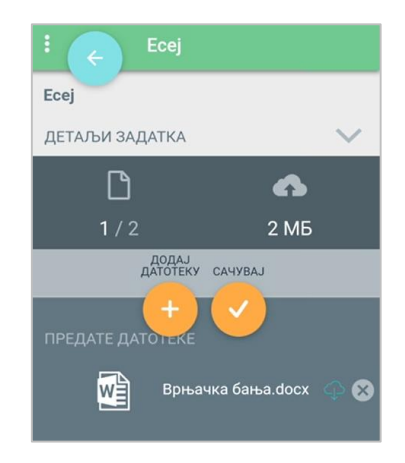

Када си окачио жељени рад у апликацију, кликни на дугме **Сачувај**. На тај начин си предао рад и чекаш да га наставник прегледа и оцени.

### Полагање тестова

# Moja včionica 755LAE0U

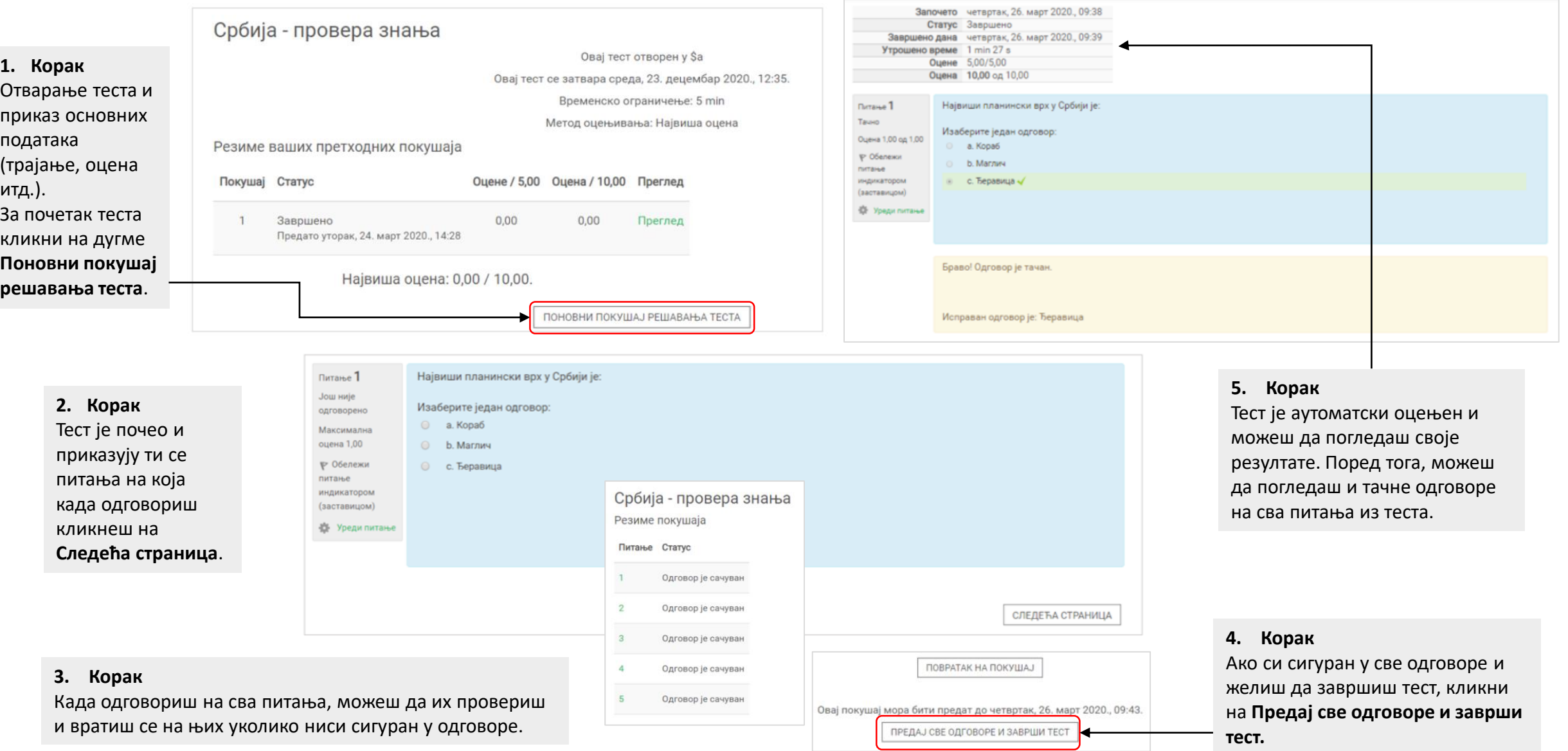

### Полагање тестова

# Moja včionica 755LAE0U

Тесту приступаш преко курса и лекције у оквиру које је задат.

#### **1. Корак**

Отварање теста и приказ основних података (трајање, оцена итд.). За почетак теста кликни на дугме **Покушај тест сада**. **2. Корак** Апликација те пита да ли си сигуран да желиш да започенш тест. Ако јеси, кликни на дугме **Настави.**

**3. Корак** Тест је почео и приказују ти се питања на која када одговориш кликнеш на **Стрелицу** како би прешао на следеће питање. **4. Корак** Када одговориш на сва питања, можеш да их провериш и вратиш се на њих уколико ниси сигуран у одговоре. Ако јеси, кликни на **Заврши.**

#### **5. Корак**

Тест је аутоматски оцењен и можеш да погледаш своје резултате. Поред тога, можеш да погледаш и тачне одговоре на сва питања из теста кликом на **Погледај питања**.

#### Србија - прове.. Србија - провера знања ДЕТАЉИ КВИЗА  $\wedge$ ТЕСТ ПОЧИ... Mar 23, 2020 12:35:00 PM TECT CE 3AB... Dec 23, 2020 12:35:00 PM TPAJAHLE 5 мин МЕТОД ОЦЕЊИВАЊА Највиша оцена УКУПАН БРОЈ БОДОВА  $\left( 5\right)$ **НАЈВЕЋА ОЦЕНА**  $\bigcirc$ **Fill**  $(\bar{D})$ Dec 23, 2020 **5 мин**  $0 / \infty$ Покушај тест сада

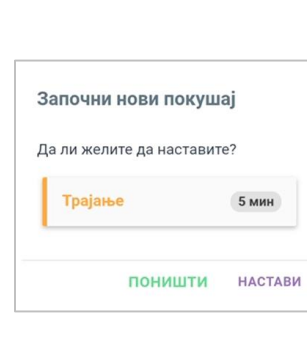

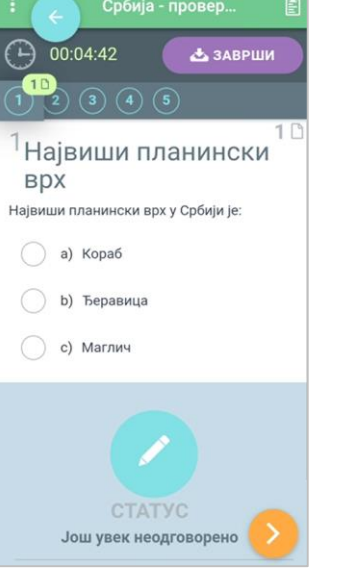

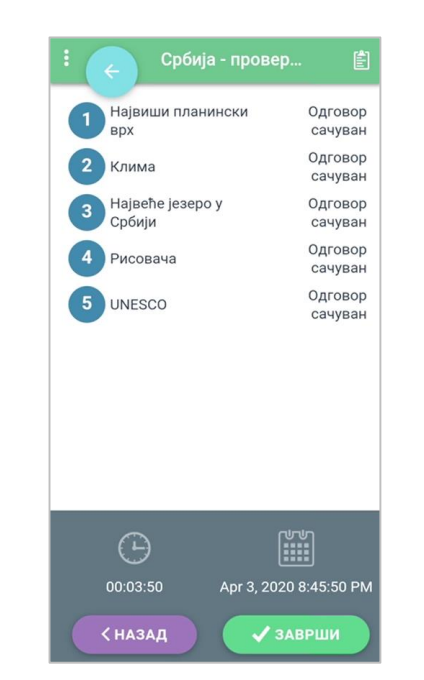

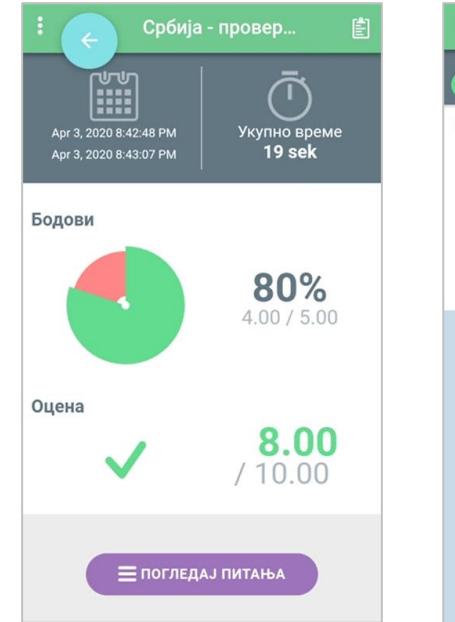

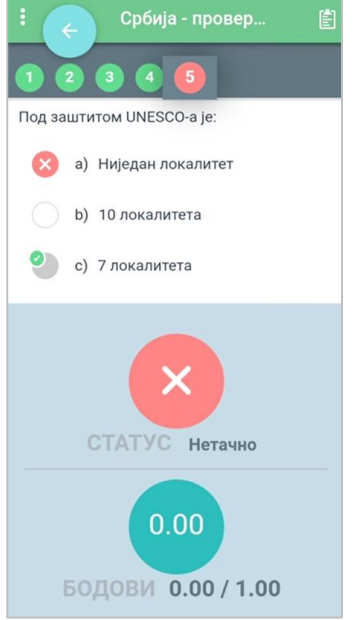

### Комуникација

Комуникацију у оквиру апликације можеш да оствариш путем форума.

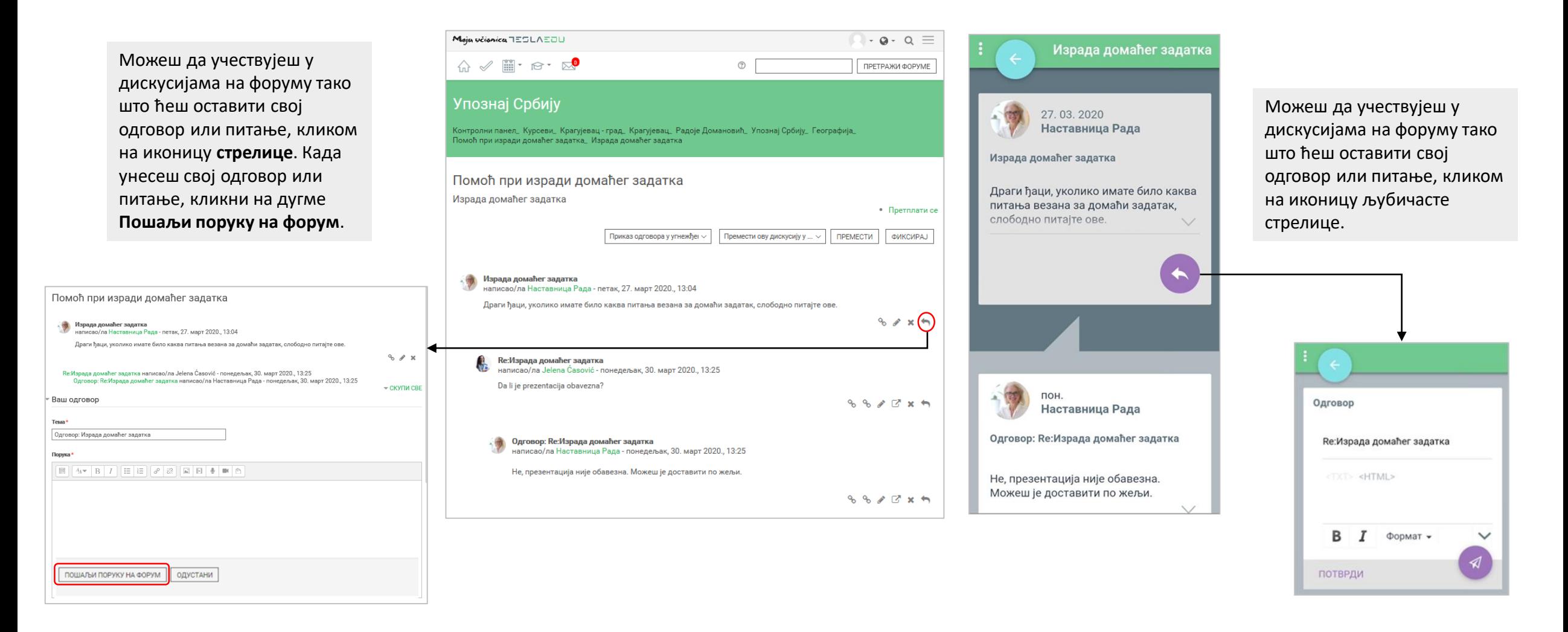